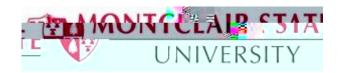

## Importing and Exporting Thunderbird Mail Filters

This tutorial will explain how to copy Thunderbird mail filters using the *Thunderbird Message Filter Addon*. If you are using a University supported machine the Add-On is installed but you may need to enable it. If you are using your personal machine, you will need to complete the steps to install the Add-On.

Enabling the Add-on on your University supported machine:

- 1) Click Tools and then click Add-ons
- 2) Click Extensions
- 3) Click **Enable** for **Thunderbird Message Filter Import/Export Enhanced** (if you do not have the option for Enable, the Add-on has already been added).

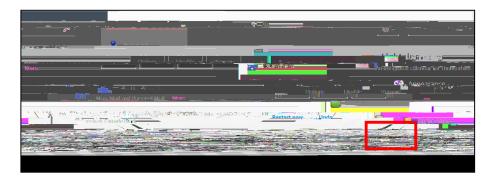

Downloading the "Thunderbird Message Filter Import/Export Enhanced" Add-on to your personal machine:

1) Click **Tools** and then click **Add-Ons** 

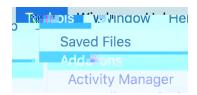

2) Select Get Add-ons

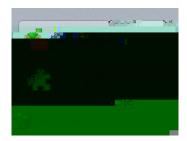

5 - 18 Page 1

| 3,  | In the top right-hand search box, enter the search term: <b>message filters</b> and press <b>ENTER</b>                                                                                                    |
|-----|----------------------------------------------------------------------------------------------------|
| 4)  | The first page of search results will be displayed. Scroll to the bottom of the page and click the link that says <b>See all 60 results</b> (the number of results may vary)                                     |
| 5,  | On the next page of results, find the Add-On titled <b>Thunderbird Message Filter Import/Export Enhanced</b> as shown below, and click on <b>+ Add to Thunderbird</b>                                            |
| 6   | A warning message will pop up regarding downloading unknown Add-ons. For this particular add-on, it is OK to click <b>Install Now</b> even though the author of the Add-On has not been verified by Mozilla.org. |
| You | vill need to restan                                                                                                    |

Using the Add-On to export your Thunderbird mail filters from your old account and importing them into your new MSU Google Mail account

1) Once Thunderbird has been restarted, first export the message filters from your old mail.montclair.edu account. Click on the **Tools** menu and select **Message Filters.** 

2) In the Message Filter window, click the drop down arrow for Filters for: and select your old mail.montclair.edu account. In the example below we have selected Filters for: smithj@mail.montclair.edu, which is the name of our Thunderbird account profile for our old email account. The filters for your old email account will be shown in the box under Filter Name (there are no filters shown in the example screen shot below)

- 3) Click **Export Filters** and save your filters to a file name of your choosing. Pick something descriptive and be sure to note which directory/folder the file is saved to.
- 4) Next we will need to Import that saved filter file into your new MSU Google Mail account profile in Thunderbird. From the **Tools** menu select

In the example below we are selecting the filter